# Robot basic architecture based on SSES Blueprint Test document

V0.1 02/07/2022

## Table of contents

| 1 | Introduction              | . 3 |
|---|---------------------------|-----|
| 2 | Overall Test Architecture | . 3 |
| 3 | Test API description      | . 6 |
| 4 | Revision history          | 13  |

#### 1 Introduction

This document covers Test Deployment Environment and Test Case for Robot basic architecture based on SSES Blueprint. The scopes of test are installation SW to HW for robot application and connectivity between each SW and HW.

#### 2 Overall Test Architecture

The following figure indicates overall test architecture, DUT(Device under test), and TE(Test Equipment). We will build these test bed in Ritsumeikan university.

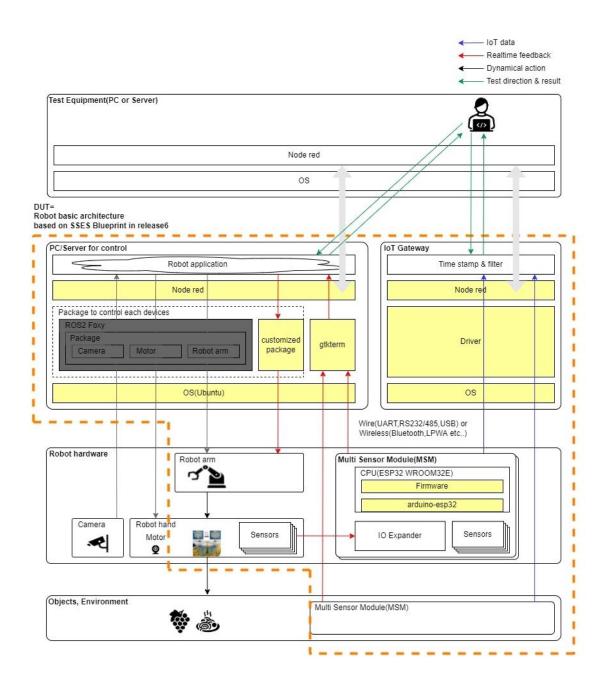

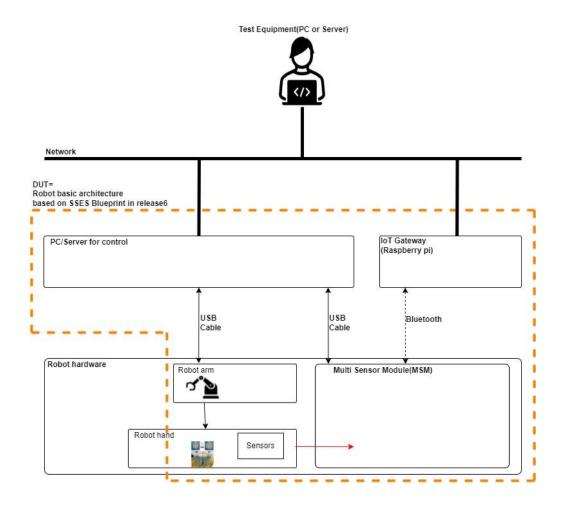

The following figure indicates HW and its connection.

## 3 Test API description

The following figure coverage of this test.

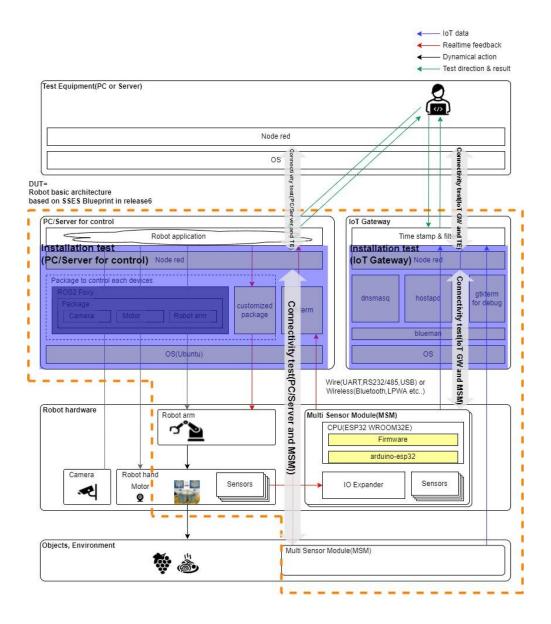

## Bare Metal Deployment

| No  | Test Case             | Test input | Test Procedure                                                                                                    | Expected output | Test result |
|-----|-----------------------|------------|----------------------------------------------------------------------------------------------------|-----------------|-------------|
| 1   | IoT gateway           | -          | -                                                                                                    | -               | -           |
| 1-1 | system configuration  | -          | <ul> <li>For more details, refer to installation guide.</li> <li>1. Log in to IoT gateway raspberry pi</li> <li>2. Display setting <ul> <li>vi /boot/config.txt</li> <li>hdmi_force_hotplug=1</li> </ul> </li> <li>3. Set to run Node-RED when PowerON <ul> <li>sudo systemctl enable nodered.service</li> </ul> </li> <li>4. Allow VNC and SSH <ul> <li>Connect Test Equipment to IoT gateway</li> <li>via USB.</li> <li>Run terminal.</li> </ul> </li> </ul> |                 |             |
|     |                       |            | 5. Set time server                                                                                                    |                 |             |
| 1-2 | Install GTKTerm       | -          | sudo apt install gtkterm                                                                                                    |                 |             |
| 1-3 | Install hostapd       | -          | sudo apt install hostapd                                                                                                    |                 |             |
| 1-4 | Install dnsmasq       | -          | sudo apt install dnsmasq                                                                                                    |                 |             |
| 1-5 | Install blueman       | -          | sudo apt install blueman                                                                                                    |                 |             |
| 2   | PC/Server for control | -          | -                                                                                                    |                 |             |
| 2-1 | Install term          | -          | Refer to installation guide.                                                                                                    |                 |             |
| 2-2 | Install python        | -          | Refer to installation guide.                                                                                                    |                 |             |
| 2-3 | Install Node-RED      | -          | Refer to installation guide.                                                                                                    |                 |             |

## Connectivity test

| No | Test Case          | Test input | Test Procedure                                 | Expected output                 | Test result |
|----|--------------------|------------|------------------------------------------------|---------------------------------|-------------|
| 1  | MSM to IoT Gateway | -          | For more details, refer to installation guide. | The gtkterm shows the following |             |

|   |                                               | <ul> <li>The following commands are executed from IoT gateway terminal.</li> <li>1. bluetoothctl</li> <li>2. power on</li> <li>3. scan on You can detect MSM and its address.</li> <li>4. scan off</li> <li>5. exit</li> </ul>                                       | Improvement         Improvement         Improvement |
|---|-----------------------------------------------|----------------------------------------------------------------------------------------------------|----------------------------------------------------------------------------------------------------|
|   |                                               | <ol> <li>sudo rfcomm bind <serial port#=""> <address></address></serial></li> <li>rfcomm show 0</li> <li>ls -l /dev/rfcom*</li> <li>gtkterm -p /dev/rfcomm0 -s 1000000</li> </ol>                                                                                    |                                                                                                    |
| 2 | MSM to IoT Gateway -<br>(Node-RED)            | <ol> <li>Create Node-RED flow in IoT gateway.</li> <li>Run Node-RED in IoT Gateway</li> <li>Add "serial in" with baud rate=1Mbps and port which connected to MSM.</li> <li>Add "debug".</li> <li>Connect the "serial in" and the "debug".</li> <li>Deploy</li> </ol> | The Node-RED shows the following message.                                                                                                    |
| 3 | MSM to PC/Server -<br>for control             | Refer to installation guide.<br>Execute the following commands in PC/Server for<br>control.<br>gtkterm -p <port name=""> -s 1000000<br/>*The port name is port which is connected to MSM<br/>via USB cable.</port>                                                   |                                                                                                    |
| 4 | MSM to PC/Server<br>for control<br>(Node-RED) | <ol> <li>Create Node-RED flow in PC/Server for control.</li> <li>Run Node-RED in PC/Server for control</li> <li>Add "serial in" with baud rate=1Mbps and port which connected to MSM.</li> </ol>                                                                     | The Node-RED shows the following message.                                                                                                    |

|   |                                | <ol> <li>Add "debug".</li> <li>Connect the "serial in" and the "debug".</li> <li>Deploy</li> </ol>                                                                                                    |                                                 |
|---|--------------------------------|----------------------------------------------------------------------------------------------------|-------------------------------------------------|
| 5 | IoT Gateway to TE              | <ul> <li>Create Node-RED flow in IoT gateway.</li> <li>1. Run Node-RED in IoT Gateway</li> <li>2. Add "serial in" with baud rate=1Mbps and port which connected to MSM.</li> <li>3. Add "debug".</li> <li>4. Connect the "serial in" and the "debug".</li> <li>5. Add "UDP out" with TE IP address and port.</li> <li>6. Connect the "serial in" and the "UDP out".</li> <li>7. Deploy</li> <li>Create Node-RED flow in TE.</li> <li>8. Run Node-RED in Test equipment.</li> <li>9. Add "UDP in" with port which specified in the above flow.</li> <li>10. Add "debug".</li> <li>11. Connect the "UDP in" and the "debug".</li> <li>12. Deploy</li> </ul> | The Node-RED in TE shows the following message. |
| 6 | PC/Server for control<br>to TE | <ol> <li>Create Node-RED flow in PC/Server for control.</li> <li>Run Node-RED in PC/Server.</li> <li>Add "serial in" with baud rate=1Mbps and port which connected to MSM.</li> <li>Add "debug".</li> <li>Connect the "serial in" and the "debug".</li> <li>Add "UDP out" with TE IP address and port.</li> <li>Connect the "serial in" and the "UDP out".</li> <li>Deploy</li> </ol>                                                                                                    | The Node-RED in TE shows the following message. |

|  | Create Node-RED flow in TE.                      |  |
|--|--------------------------------------------------|--|
|  | 8. Run Node-RED in Test equipment.               |  |
|  | 9. Add "UDP in" with port which specified in the |  |
|  | above flow.                                      |  |
|  | 10. Add "debug".                                 |  |
|  | 11. Connect the "UDP in" and the "debug".        |  |
|  | 12. Deploy                                       |  |

| No | Test Case                         | Test input | Test Procedure                                                                                                    | Expected output | Test result |
|----|-----------------------------------|------------|----------------------------------------------------------------------------------------------------|-----------------|-------------|
| 1  | IoT gateway<br>Layer:OS           | -          | 1. Clone the validation repo in TE.<br>git clone http://gerrit.akraino.org/r/validation                                                                                                 | -               |             |
|    |                                   |            | <ol> <li>Fill the followings in volumes.yaml file.</li> <li>Location to the customized blueprint file</li> <li>Location to where to store the results</li> </ol>                        |                 |             |
|    |                                   |            | <ol> <li>Update variables.yaml</li> <li>Fill in the file with your confidential information<br/>like IP address/username/passwords and<br/>environment specific information.</li> </ol> |                 |             |
|    |                                   |            | <ul><li>4. Run the tests.</li><li>bash validation/bluval/blucon.sh [-I <layer>]</layer></li><li>[-o] [-n host] <bluprint name=""></bluprint></li></ul>                                  |                 |             |
| 2  | PC/Server for control<br>Layer:OS | -          | 5. Clone the validation repo in TE. git clone http://gerrit.akraino.org/r/validation                                                                                                    | -               |             |
|    |                                   |            | <ul><li>Fill the followings in volumes.yaml file.</li><li>Location to the customized blueprint file</li><li>Location to where to store the results</li></ul>                            |                 |             |
|    |                                   |            | <ol> <li>Update variables.yaml</li> <li>Fill in the file with your confidential information<br/>like IP address/username/passwords and<br/>environment specific information.</li> </ol> |                 |             |

|  | 8. Run the tests.                                     |  |
|--|-------------------------------------------------------|--|
|  | bash validation/bluval/blucon.sh [-l <layer>]</layer> |  |
|  | [-o] [-n host] <bluprint name=""></bluprint>          |  |
|  |                                                       |  |

## 4 Revision history

| Version | Date       | Editor | Contents      |
|---------|------------|--------|---------------|
| 0.1     | 02/07/2022 | Fukano | Draft version |
|         |            |        |               |
|         |            |        |               |
|         |            |        |               |
|         |            |        |               |